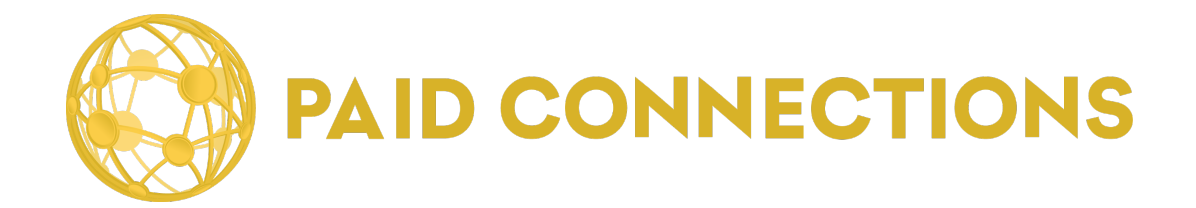

## **Member Manual**

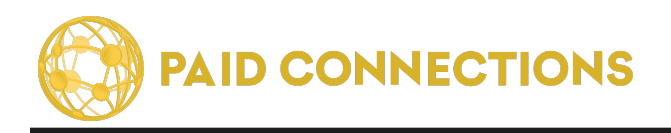

Copyright © 2022-2023. PaidCommunications, LLC All rights reserved.

The information in this document belongs to PaidCommunications. It may not be used, reproduced or disclosed without the written approval of PaidCommunications.

#### **DISCLAIMER AND LIMITATION OF LIABILITY**

PaidCommunications has made efforts to ensure the accuracy and completeness of the information in this document. However, Paid Communications makes no warranties of any kind (whether express, implied or statutory) with respect to the information contained herein. PaidCommunications assumes no liability to any party for any loss or damage (whether direct or indirect) caused by any errors, omissions or statements of any kind contained in this document.

Further, PaidCommunications assumes no liability arising from the application or use of the product or service described herein. Nothing herein grants the reader any license to make, use, or sell any products or service constructed in accordance with this document without the written approval of PaidCommunications.

Finally, PaidCommunications service marks and logos are registered trademarks of PaidCommunications in the United States of America. PaidCommunications reserves the right to make changes to any information herein without further notice.

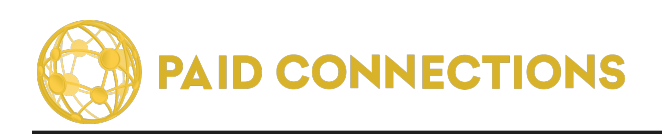

# **TABLE OF CONTENTS**

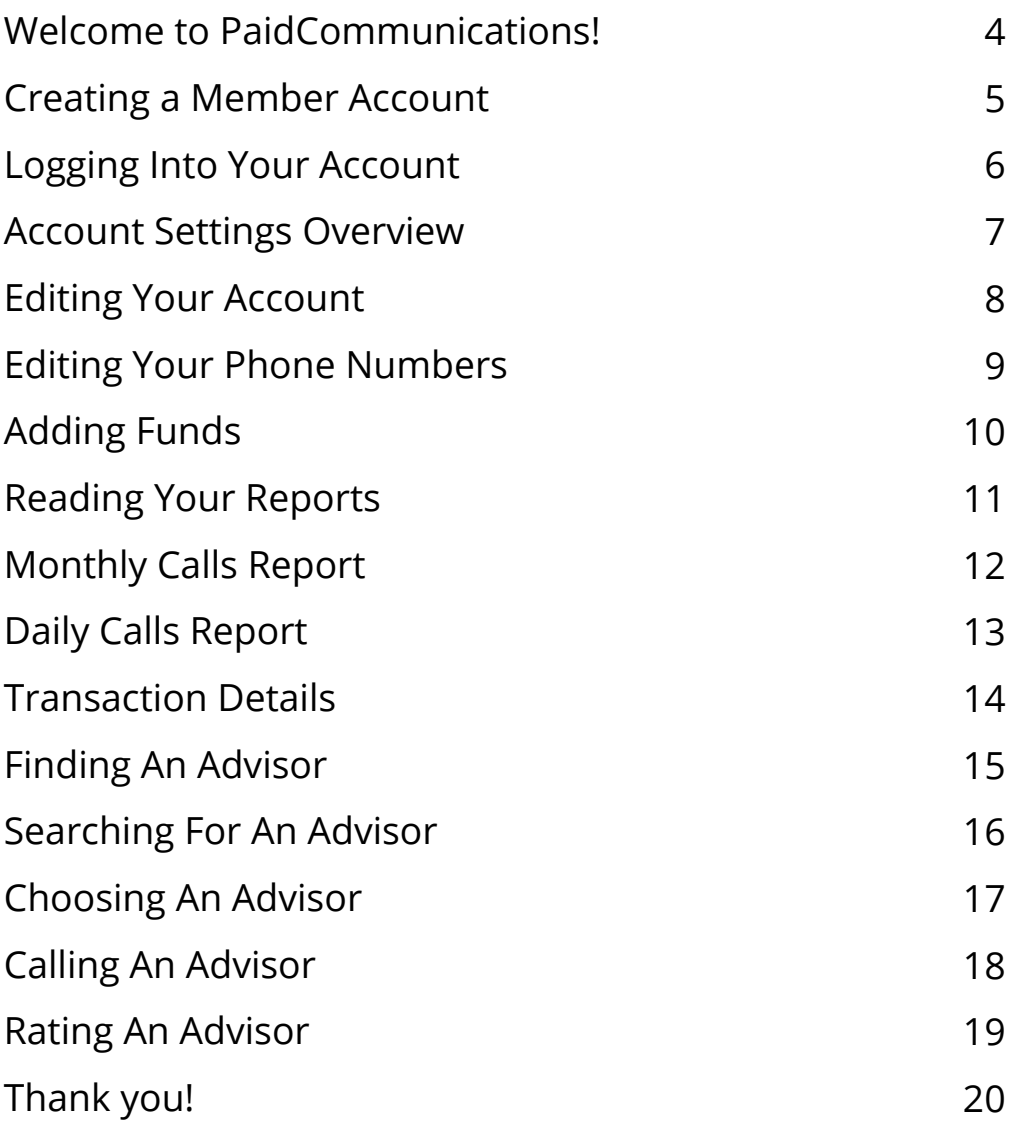

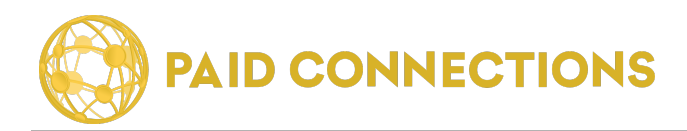

### **Welcome to PaidCommunications!**

PaidCommunications is powered by PaidConnections.com (previously BillPerCall.com). It is a service that allows members to utilize a toll-free number to receive advice in a variety of fields.

PaidCommunications Advisors decide on what rate to charge Members, and PaidCommunications processes the phone calls and payments.

PaidCommunications will never reveal any personal information to Advisors or Members. Your calls are completely confidential and all your personal information is securely stored on our servers.

### **How Do I Begin?**

#### **Requirements**

Utilizing PaidCommunications is extremely easy and does not require any software purchase or installation. You will need the following:

- A PaidCommunications account
- Access to the Internet
- A telephone

#### **Your PaidCommunications Account**

In order to begin, you can register on our website by clicking on the "Sign Up" icon.

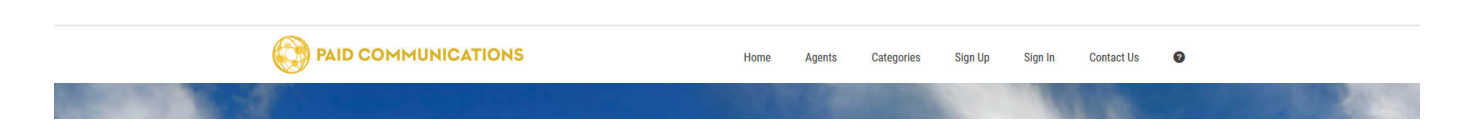

On the following page you will find instructions for how to create your own account.

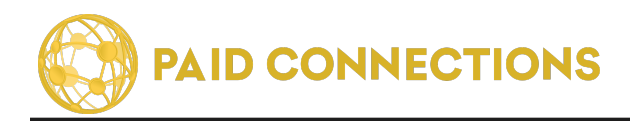

#### **Creating a Member Account**

Once you have clicked on the "Sign Up" button you will see the following form:

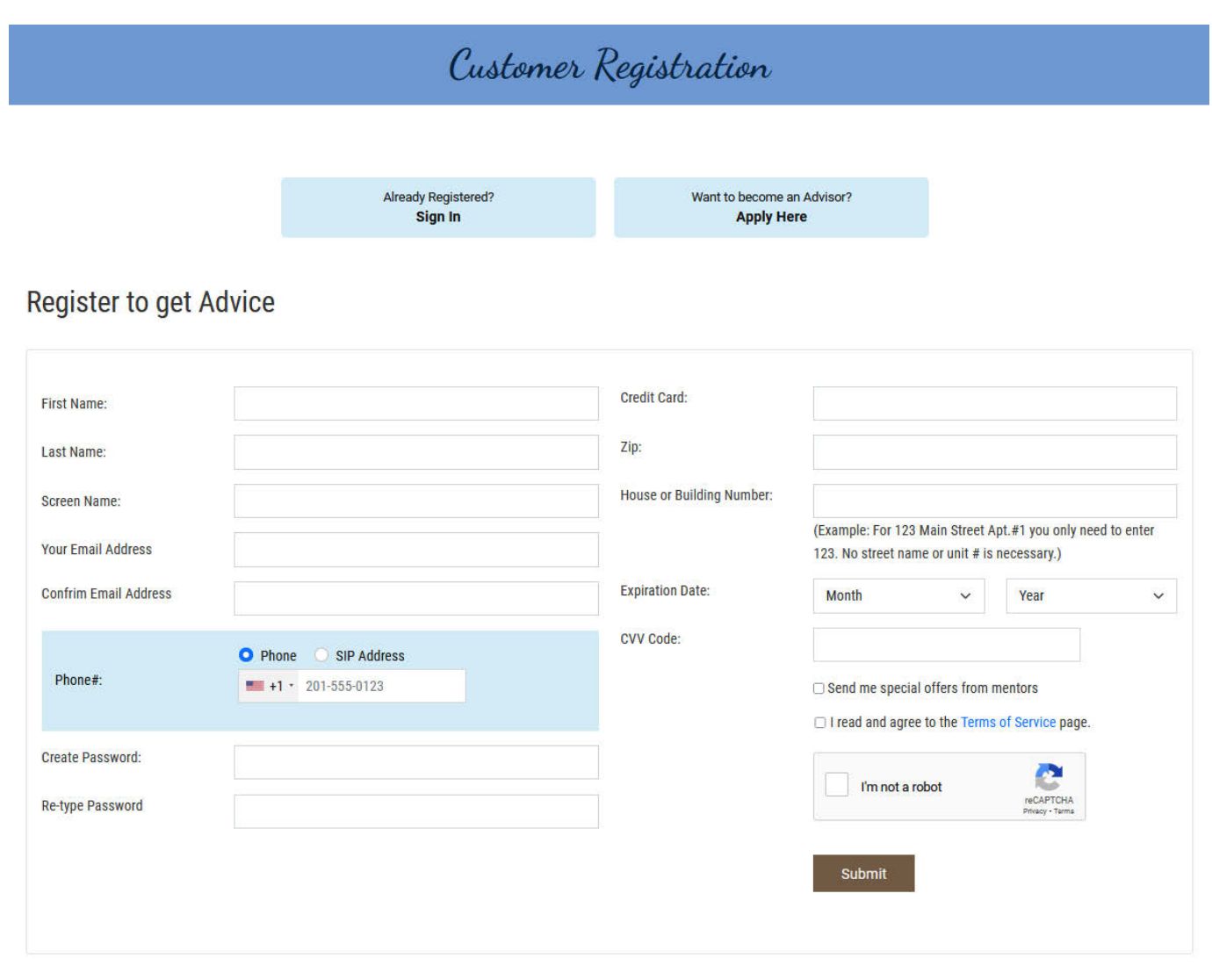

Be sure to fill out the form entirely, as all fields are required.

#### **All of your personal information will be securely stored and never shared with any Advisor or other Member.**

The only field that is visible to your Advisor is your **Screen Name**, and as such we recommend that you do not use your real name or any sensitive information for your Screen Name.

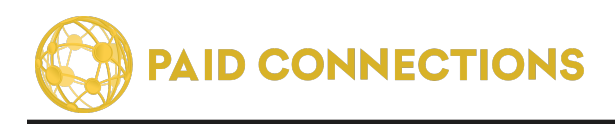

At the bottom, you may check the first box if you wish to hear about specials that our Advisors are running. Otherwise leave it unchecked.

Read the **Terms of Service** in its entirety, check the bottom box and hit "Submit".

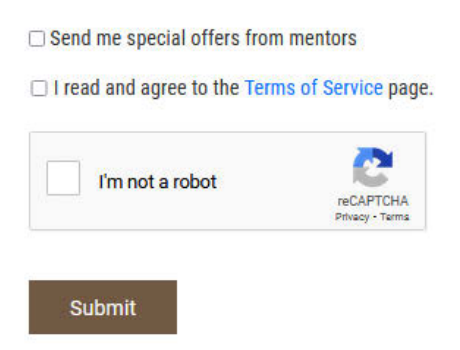

### **Logging Into Your Account**

If you already have an account, and you would like to log in, you can do so by clicking on the "Sign In" link in the menu from any page.

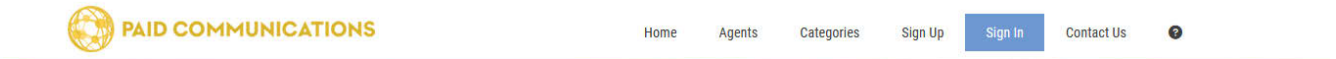

You will then be prompted to enter the Email Address and Password which you used to create the account.

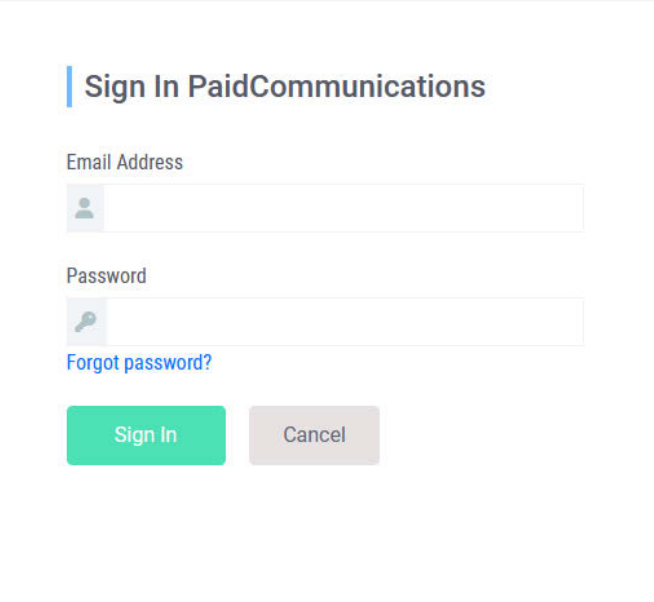

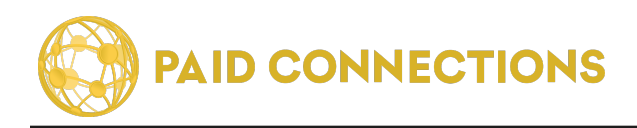

### **Account Settings Overview**

Once you are logged into your account, you will see the following Dashboard page:

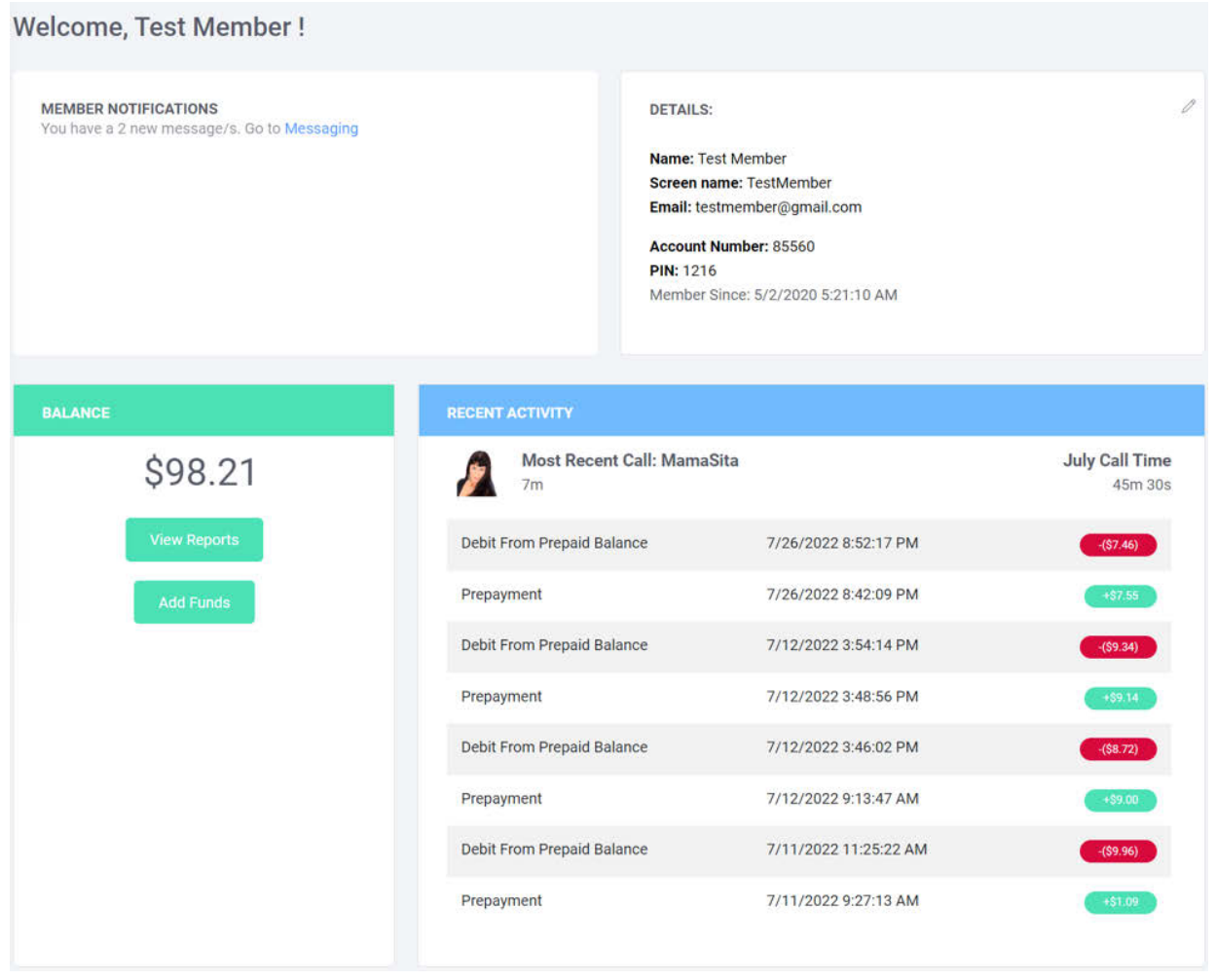

This page gives you full access to all of your options as a valued Member.

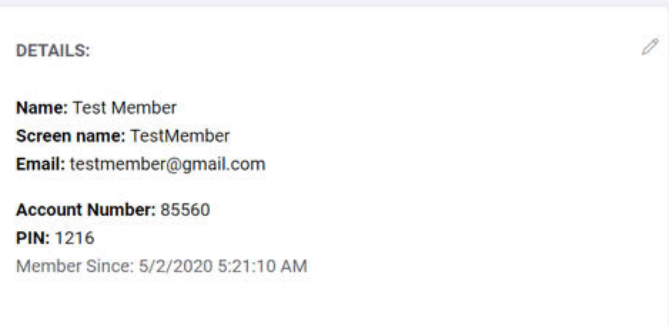

Start by making sure that your basic information is correct. If you need to make changes, click on the pencil icon in the upper right corner.

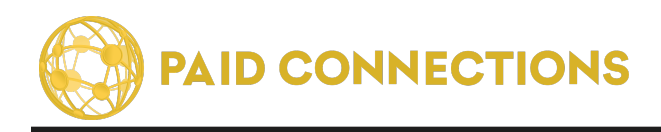

### **Editing Your Account**

You can edit your account by clicking the **"edit"** icon from the Member Dashboard:

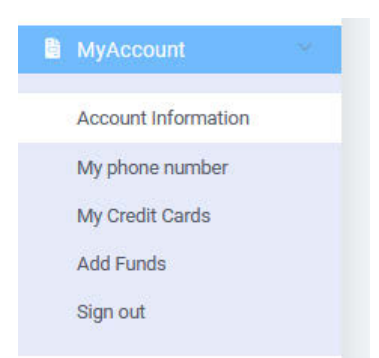

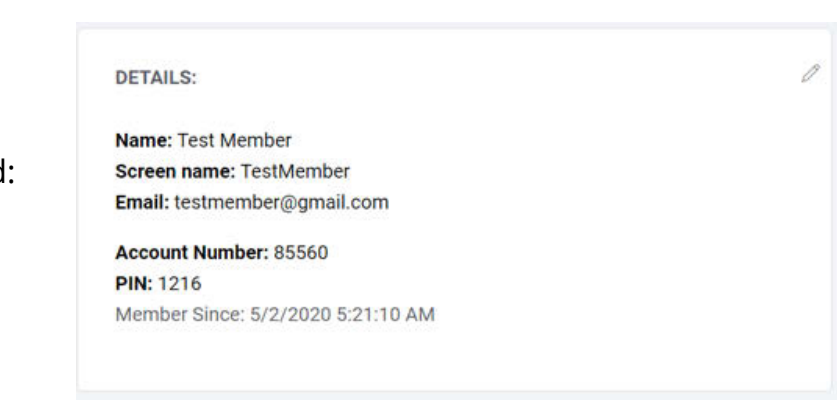

You can also get to this page from any other page by clicking on the **"Account Info"** link from the **Account** tab.

Once you're on the **Edit Account Info** page, you can edit your basic information in one form.

**Your information will never be shared with Advisors.** The only thing they will ever see is your **Screen Name.**

The **First** and **Last Names** you have listed on your account do not have to match your credit card information.

If you have not yet confirmed your email address, you can click the **"**Send Confirmation Code **"** button. You will receive an email with a code which you can then paste in the Confirmation Code box. *This verifies the identity of your account and allows you to begin making calls.*

Your **Password** is used to gain access to your account through the PaidCommunications website.

The **Phone Pin** is used only for when you are placing calls through your personal phone.

**Advisors will never see your personal phone number.**

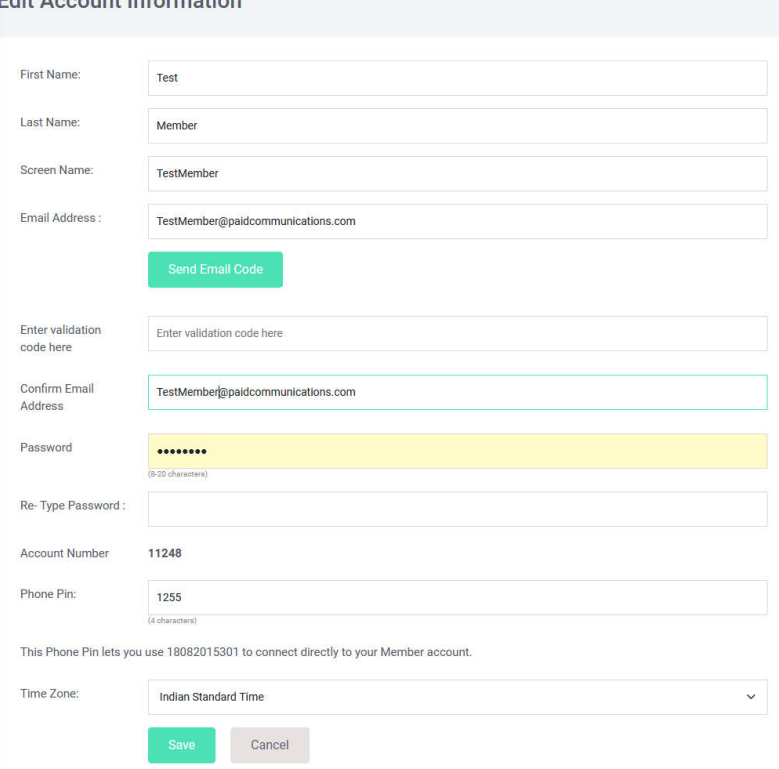

#### **Edit Account Information**

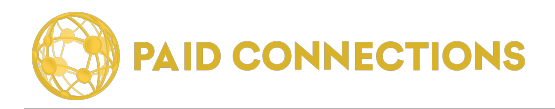

#### **Editing Your Phone Numbers**

You can edit your phone numbers by clicking on the **"Phone Numbers"** link in the Account tab:

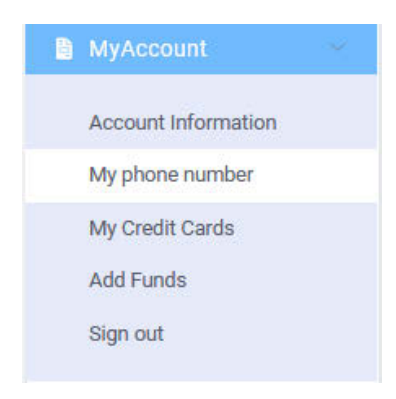

You can now edit all three numbers associated with your account:

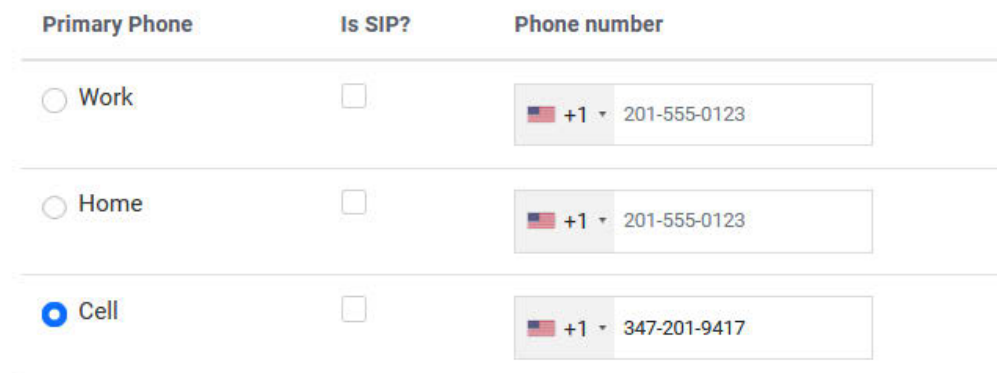

PaidCommunications will use these numbers to dial you for **alerts** and **calls** from advisors.

When dialing into PaidCommunications from these numbers, our system will **recogize your caller ID** and request your pin number to authorize payment for calls.

**Advisors will never see these numbers.**

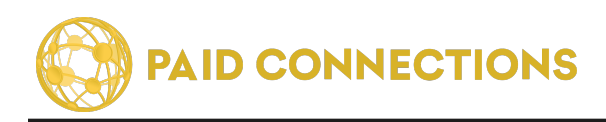

#### Member Manual: Adding Funds

### **Adding Funds**

On the left side of your Member Dashboard you will see a dialog box which displays your current **Balance.** 

Click **"Add to Account"** to add funds to your account.

If this is your first time using our system, you will be prompted to first add credit card or bank information.

### **Add a Credit Card**

If this is your first visit to our site, the system will automatically prompt you to add a credit card before you can add funds.

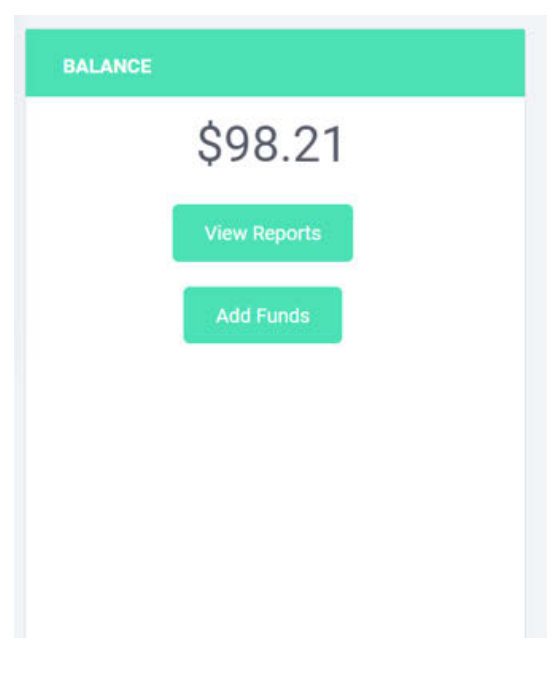

You can always get to this page by hovering over the **"Account"** link and choosing **"Payment Info"** from the drop-down menu.

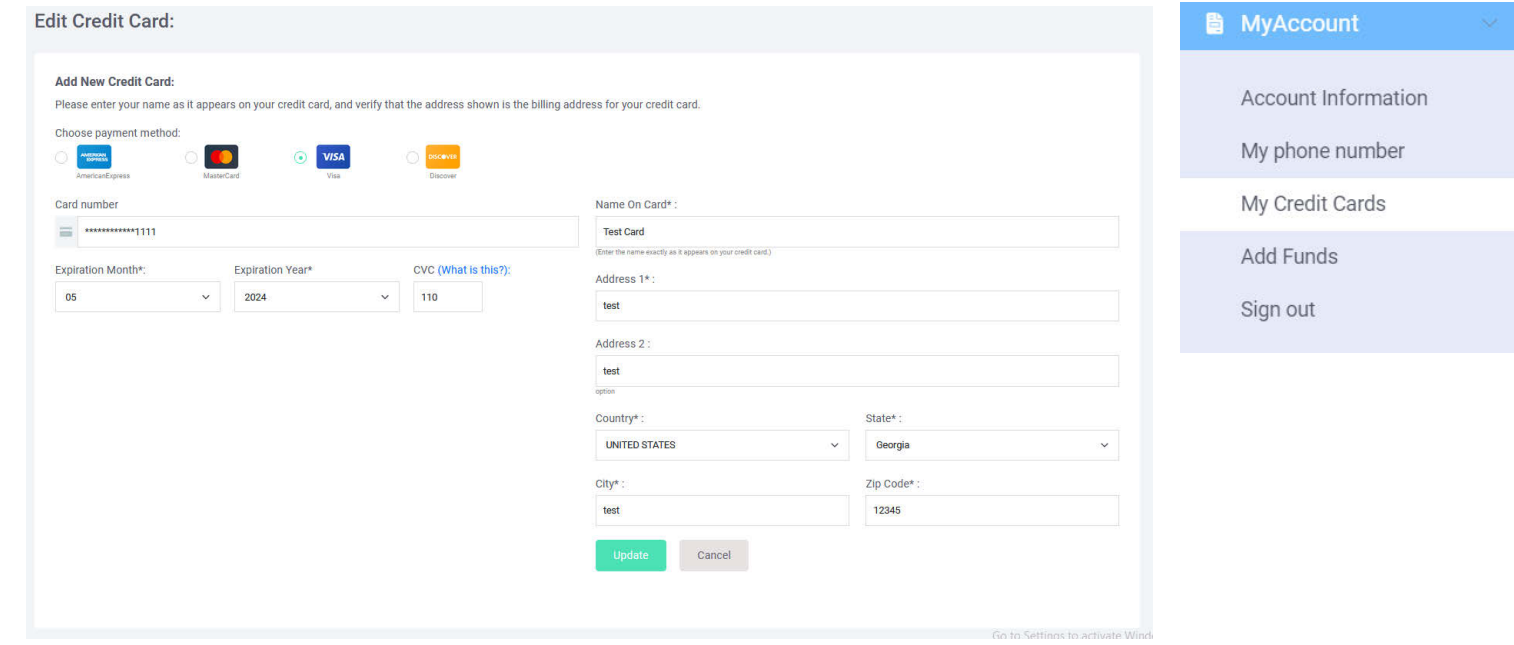

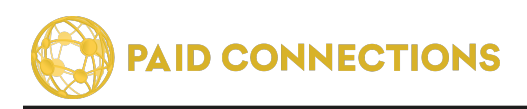

### **Reading Your Reports**

When you're looking at your Dashboard, you will see a spotlight of your **Recent Activity**.

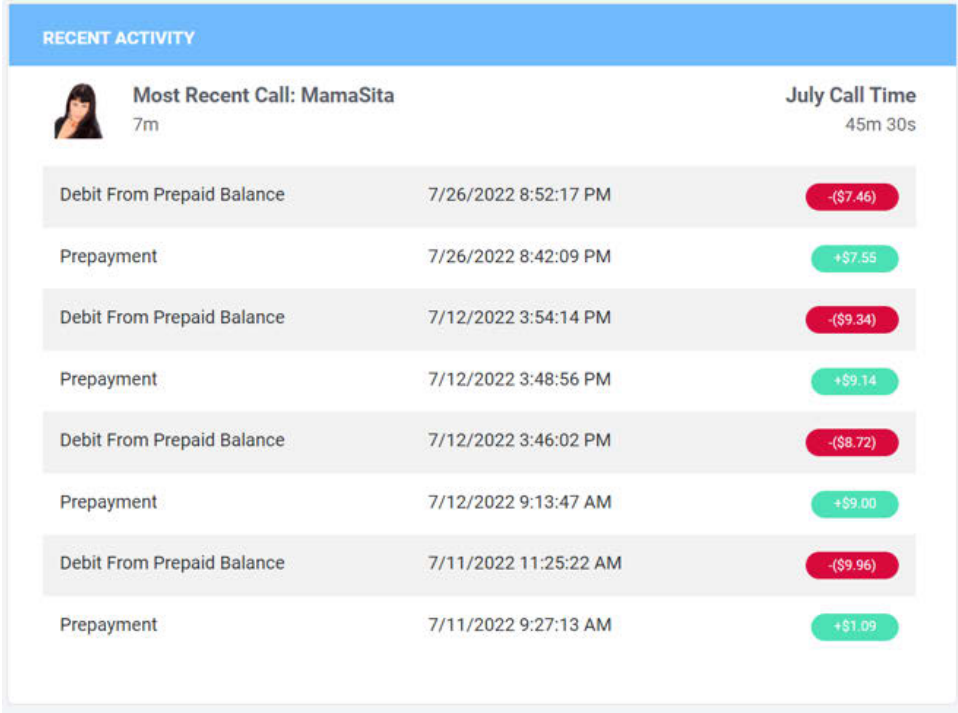

You will see your **Most Recent Call** at the top, followed by a link to that Advisor's page. Underneath the name you can see the most recent phone call placed.

On the right side is your **Total Call Time** for the current month.

Your **last six deposits** are listed in the table below. You can click anywhere in the box to go to detailed information about that transaction.

Click **"View Reports"** to go to a detailed view of all your transaction information.

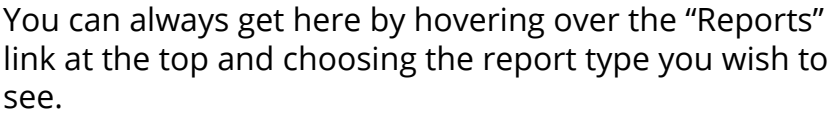

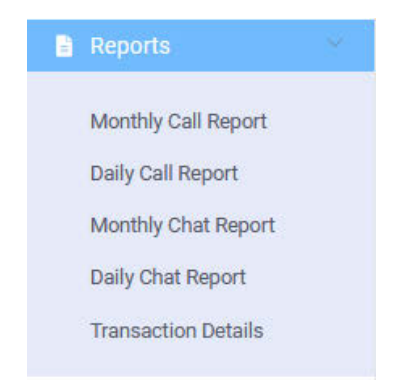

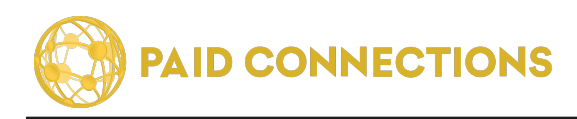

### **Monthly Calls Report**

Here you will find a detailed summary of the calls made in the current month:

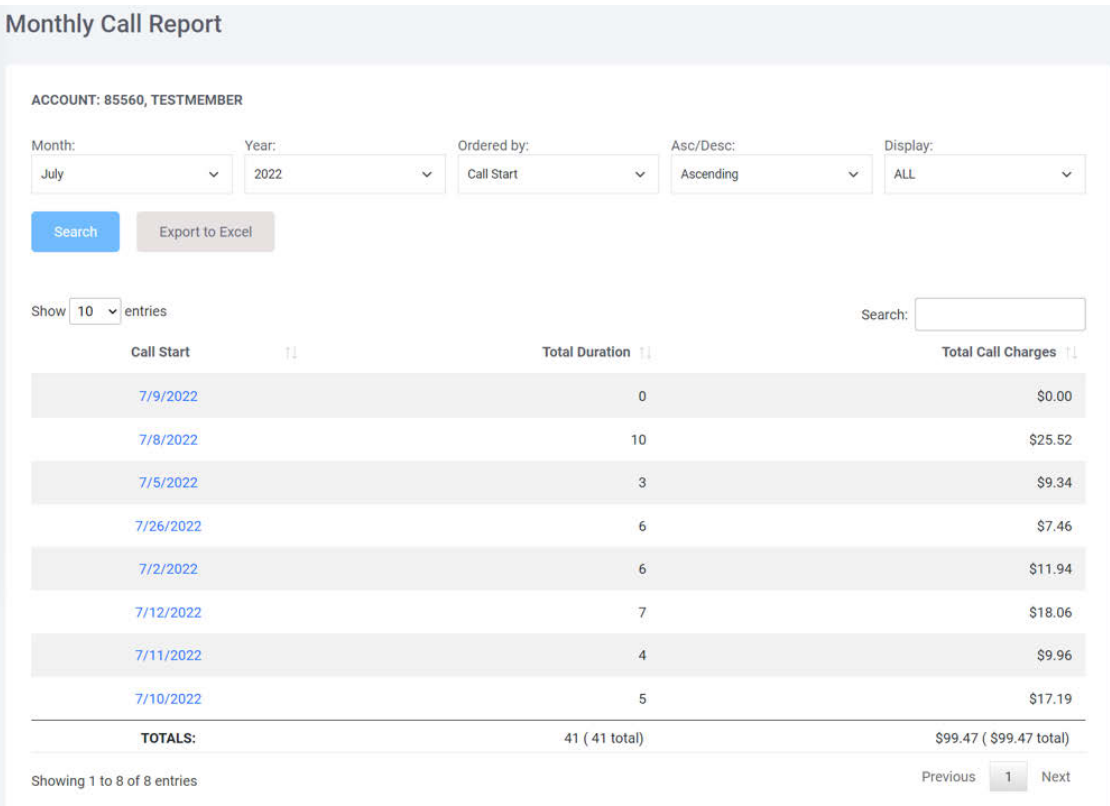

The **Date** of the calls placed is listed on the left. You can *click on the Date* in order to see the Daily Call Report for that particular day.

**Total Call Time** for that day is listed in the middle column.

**Total Charges** for that day are listed in the right column. This is the total amount charged for all calls for a particular day. Although you may have the same amount of time listed in Total Call Time, the Total Charge may be very different depending on the Advisor you spoke with.

The **Monthly Total Call Time** and **Monthly Total Charges** are listed on the bottom row.

You can export an Excel file of the current view using the **"Export Table to Excel"** button at the bottom.

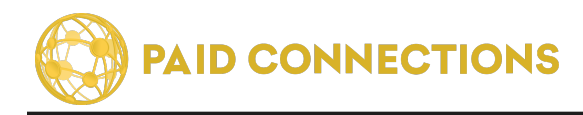

### **Daily Calls Report**

Here you will find a detailed summary of the calls made on any selected date:

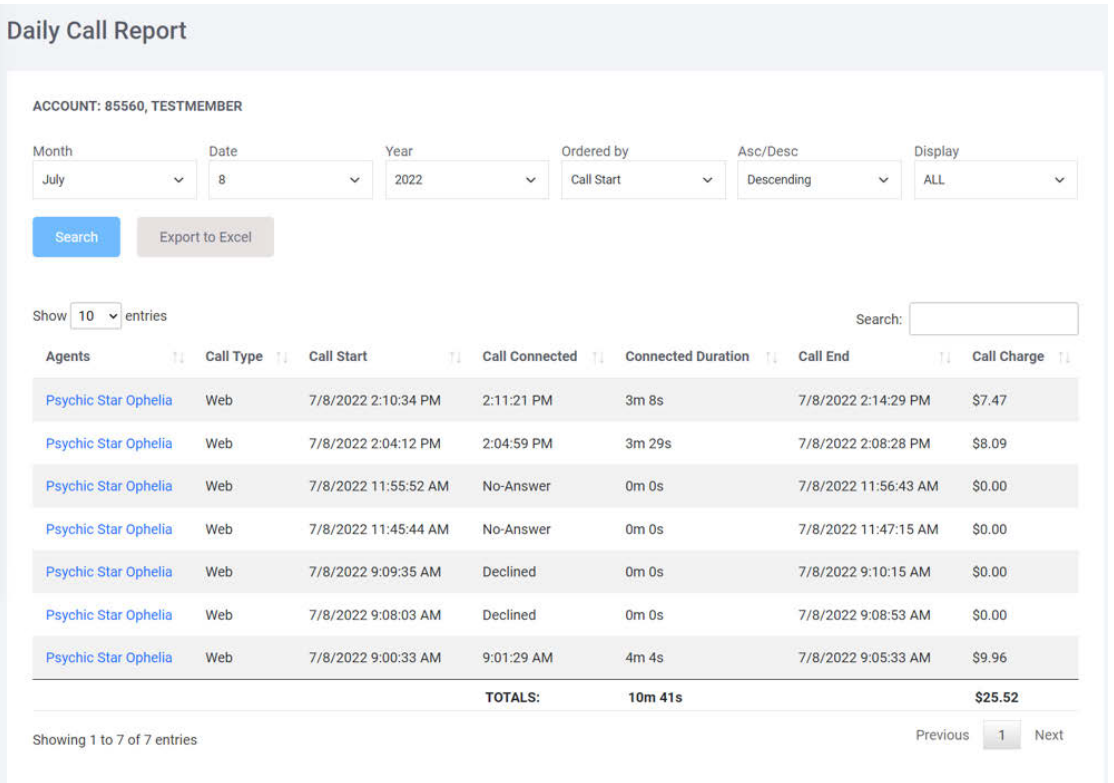

The **Advisor** whom you spoke with will be listed in the first column. Clicking on their name will take you to their profile. Their rate will be listed on their profile page.

**Call Types** are listed as:

- *• Web* (calls placed through the website using the Web Call button)
- *• Phone* (calls placed over your telephone using the 800 number)
- *• Extended* (calls which are continued upon adding funds midway through the call)

The **Call Start** lists the date and time when you were connected with the advisor. The **Call End** lists the date and time when your call ended. Charges begin from the date and time listed in the **Call Connected** column.

The **Duration** of the call is then calculated into the **Total Charge**.

You can use the **Search** engine at the top to order your calls by any field in **Ascending** or **Descending** order for any given date.

You can export an Excel file of the current view using the **"Export Table to Excel"** button at the bottom.

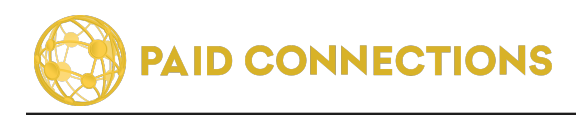

### **Transaction Details**

Here you will find a detailed summary of all transactions on your account:

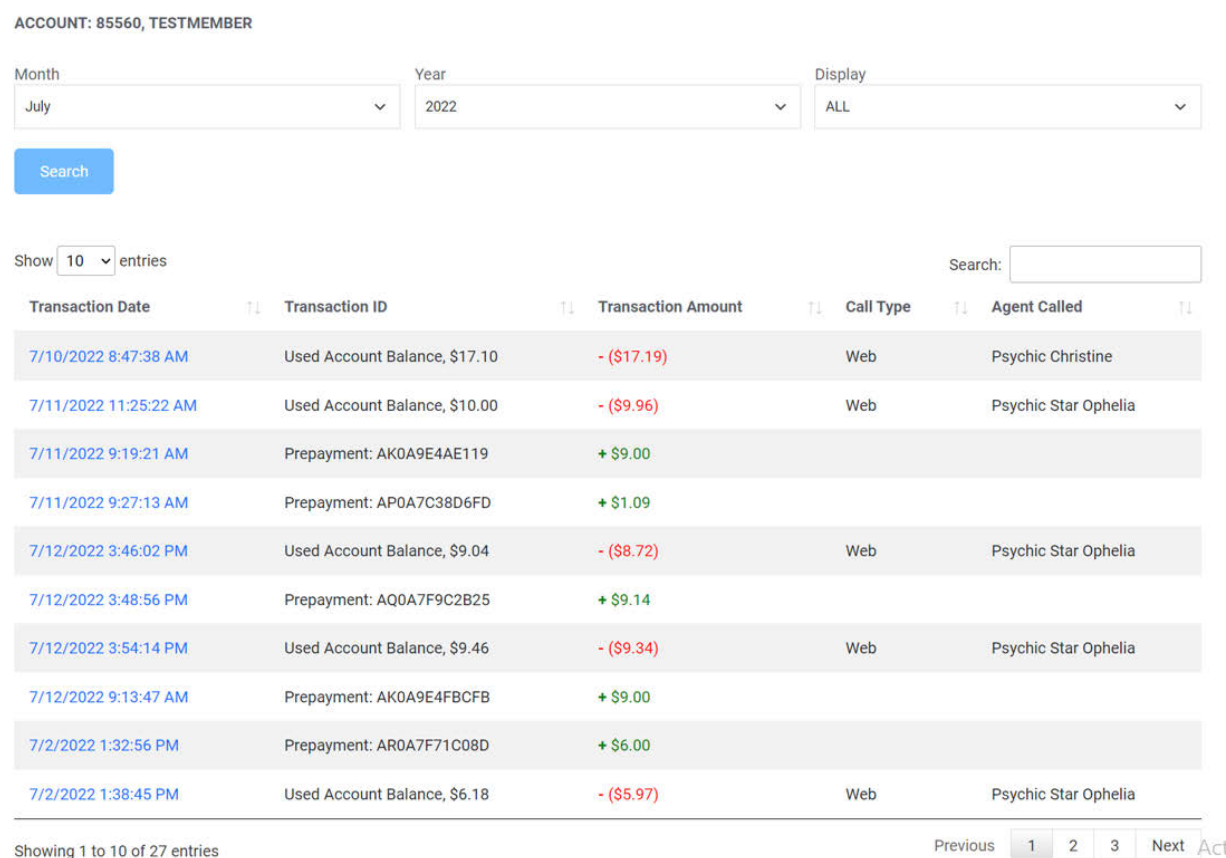

The **Date** of the transaction is listed in the left column. **You can click the date** at any time to go to a further breakdown of every detail about that transaction.

#### **Call Types** are listed as:

- *• Web* (calls placed through the website using the Web Call button)
- *• Phone* (calls placed over your telephone using the 800 number)
- *• Enhanced* (calls which are continued upon funds running out midway through the call)
- *• A Code* indicates that the transaction is a Credit. This number will help us look up the transaction in our system in the event that you need us to.

The **Transaction Amount** is then listed in the third column. Funds subtracted from your balance for calls are marked with a "-" and are in white, and deposits to the account are marked with "+" and are yellow.

The **Remaining Balance** following the current transaction is listed in the right column.

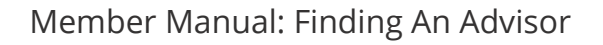

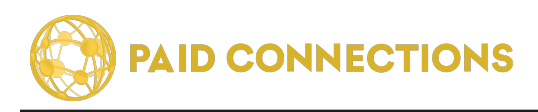

### **Finding An Advisor**

You can get to the Advisor Search page by:

Clicking "See All Advisors" from the Home Page:

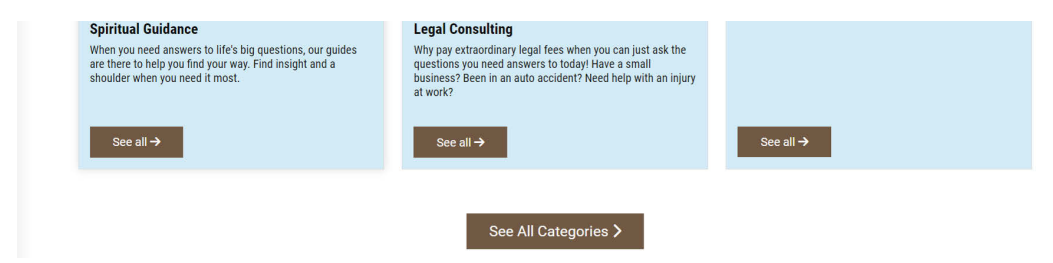

Clicking on the category of your choice from the Dashboard page

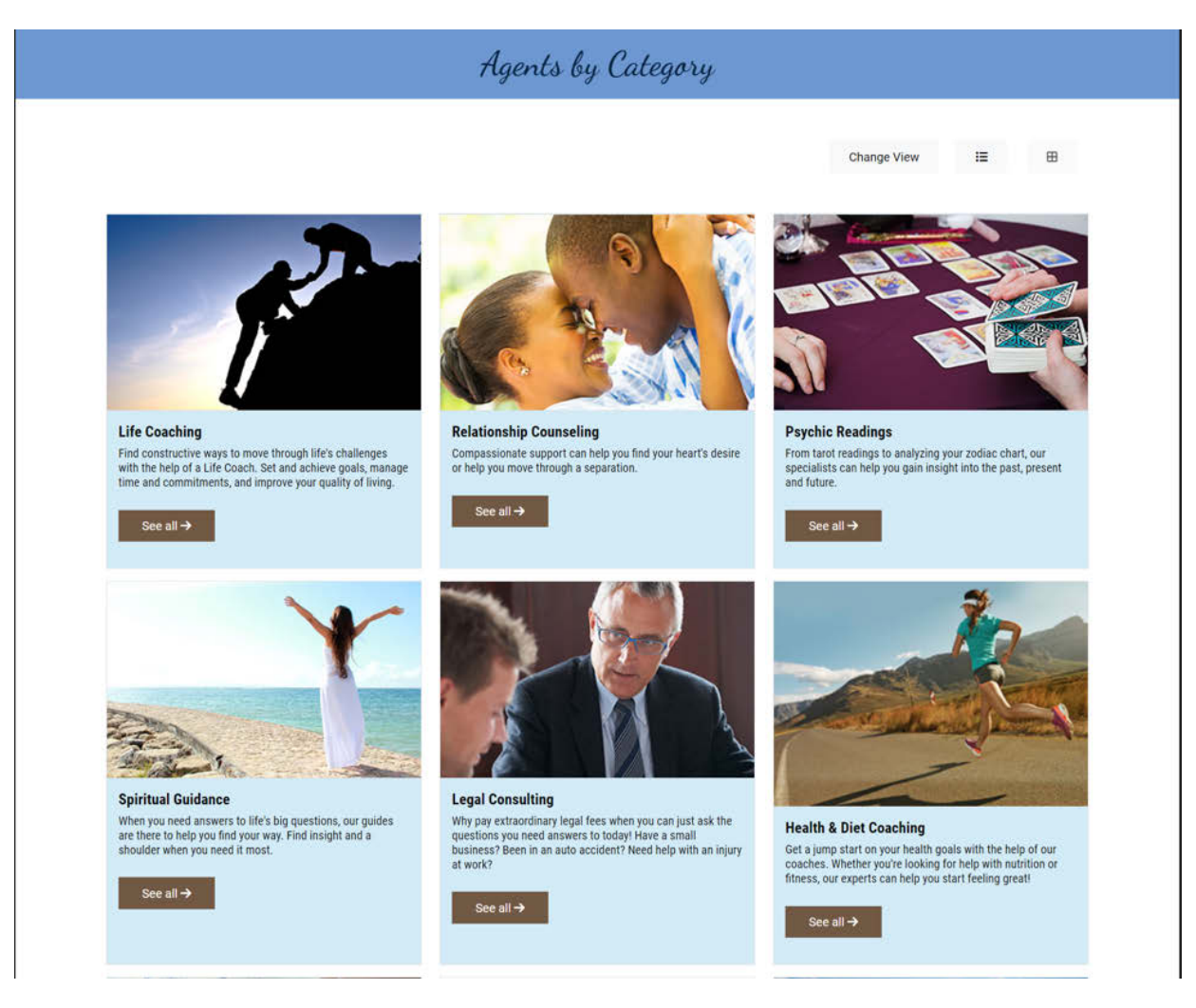

#### Clicking "Agents" from the menu.

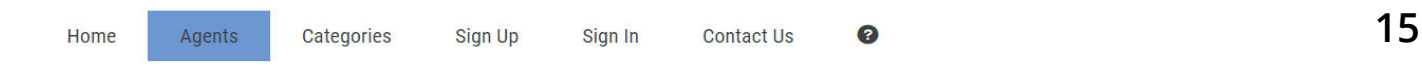

On the following page you can find information about how to search for an Advisor.

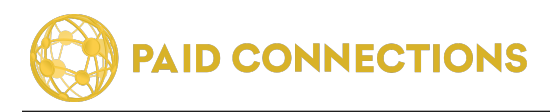

### **Searching For An Advisor**

Once on the Advisor page, you can use the Search feature to narrow your results.

You can search by **Keyword**, **Advisor Name** or **Category** in the textfield provided.

Clicking on a **Star Rating** of 4 or 5 will ensure only top notch Advisors are returned in your results. Keep in mind, however, that new and unrated Advisors will not show up in this case.

You can also choose a **Per Minute Price Range** for your search results. The most common price range is from \$0.99 - \$2.99 per minute, although some Advisors can charge up to \$14.99/minute.

**Category Search** (use these keywords to narrow your search results)

#### **Counseling**

Educational CareerGuidance Mental Health Rehabilitation Substance Counseling

#### **Coaching**

Personal Relationship Business

#### **Spiritual Guidance**

#### **Legal Counseling**

Appeals Criminal Defense DUI Real Estate Immigration Personal Injury

#### **Health & Diet**

Alternative Medicine Diet Maladies Substance Counseling Nutrition Pregnancy Sexual Health

#### **Financial Consulting**

Credit Building Estate Planning Financial Planning Taxes Retirement

#### **Home Gardening**

Grow your own food Permaculture Mycology Medicial Cannabis

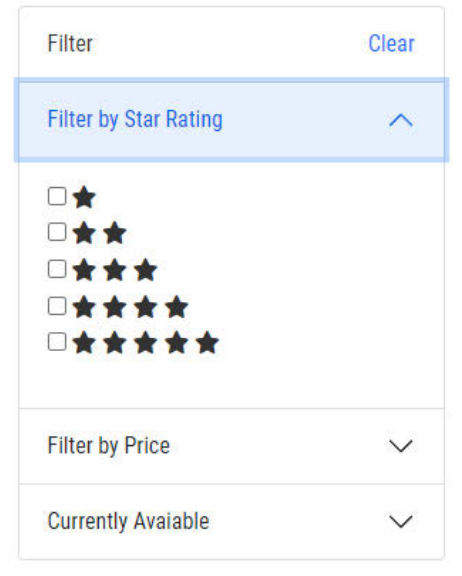

#### **Astrology Readings**

Astrological Charts Tarot Reading Horoscope Kabbala

#### **Computer Tech Support**

Internet & Email Hardware Software **Microsoft** Apple Virus Removal

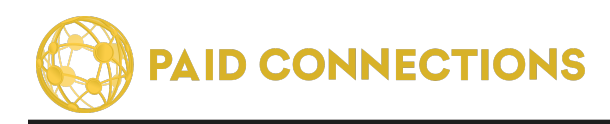

### **Choosing An Advisor**

You will see a table listing all of the Advisors that fit the search criteria you entered:

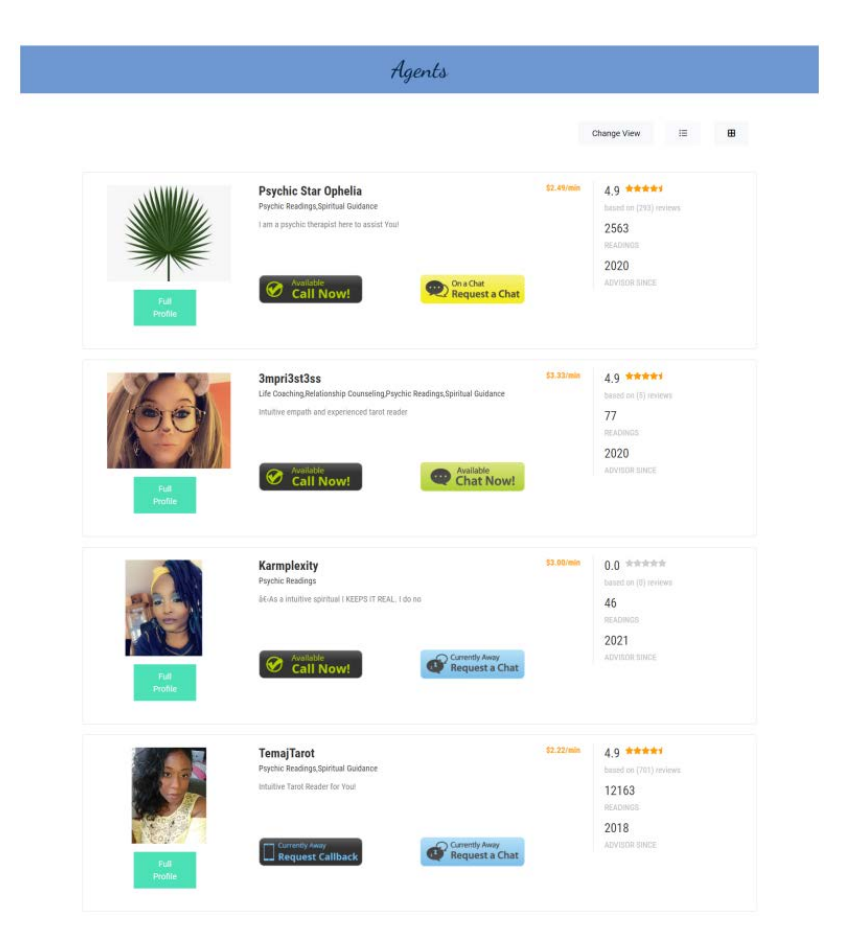

Clicking on the **Advisor's picture** or **Screen Name** will take you to their profile page.

You will see three types of buttons under **Availability:**

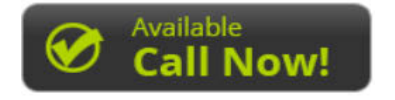

The Advisor is available for taking calls.

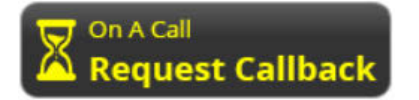

The Advisor is currently on a call. Leave a request for them to call you back.

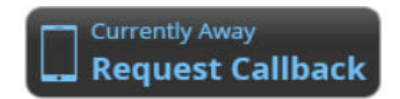

The Advisor is not currently available for calls. Request for them to call you back.

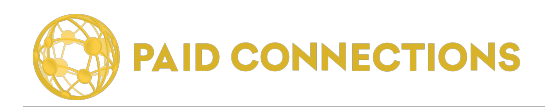

### **Calling An Advisor**

When you go to an Advisor's Profile, you will see all their vital information:

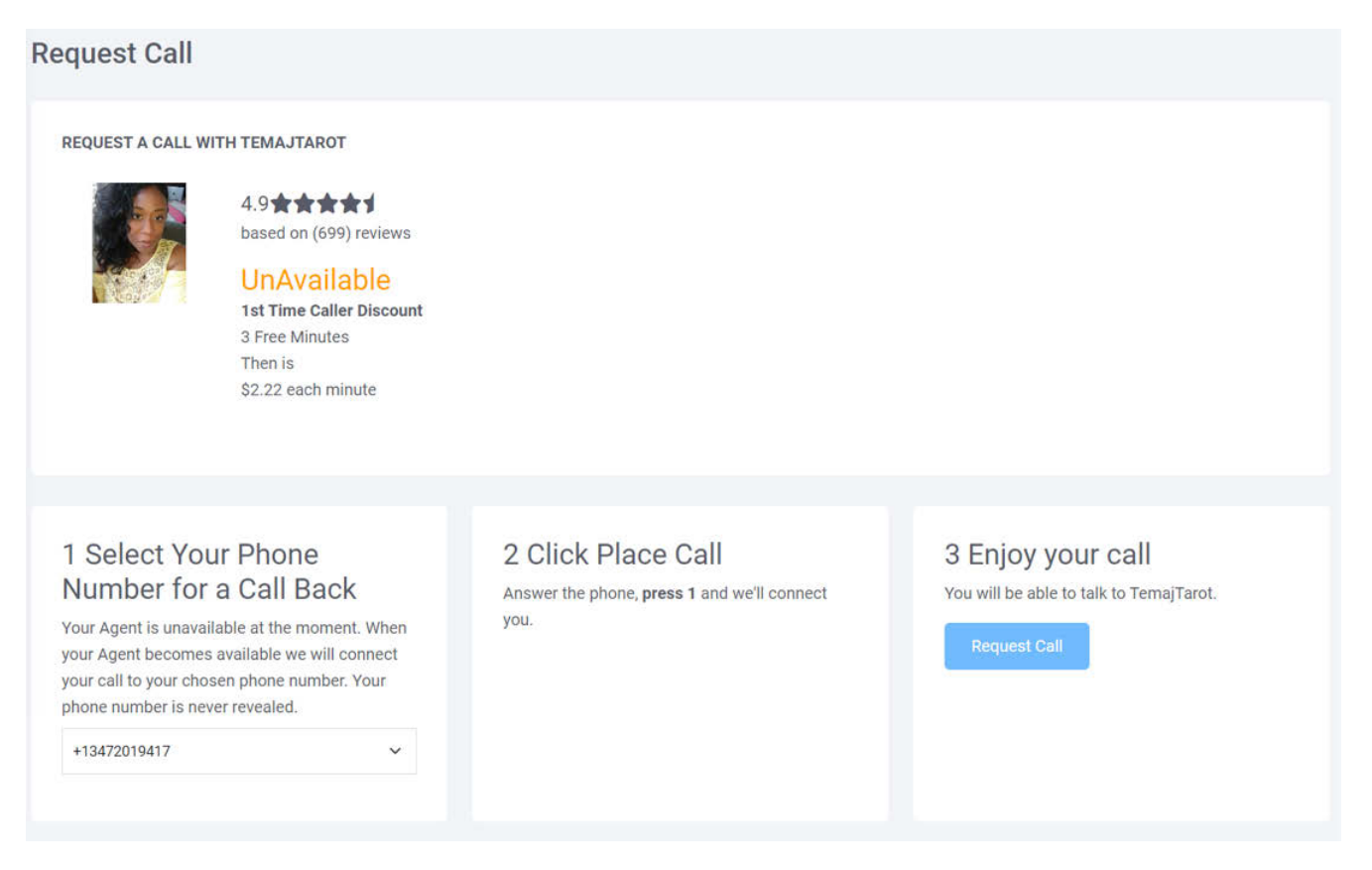

At the top you will find the **Call Button**. Depending on their availability, you may be able to connect right away. You will always be able to leave them a message and request for them to call you back.

Their **pricing structure** is listed below. Many Advisors allow for one or more free minutes at the beginning of a call. Others may have a **Flat Rate** for a set amount of time, and then a **Per Minute** charge beyond that.

You will then find their expertise listed in a column. You can also click each of these links to find other Advisors in that category.

Their **Phone Number** and **Extension** is listed to the right. If the Availability button is green, you can go ahead and dial the Advisor. **Your phone number will never appear to any Advisor.**

Finally, you will see a **Star Rating** beneath their profile picture. This is an average based on other Members' ratings. Members can only leave ratings after they've completed a call.

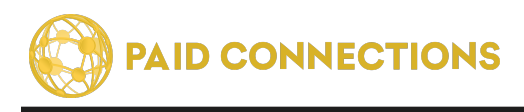

### **Rating An Advisor**

After you make a connected call with an Advisor and log back into PaidCommunications, the system will automatically require you to rate your last call.

**Rate Advisor** 

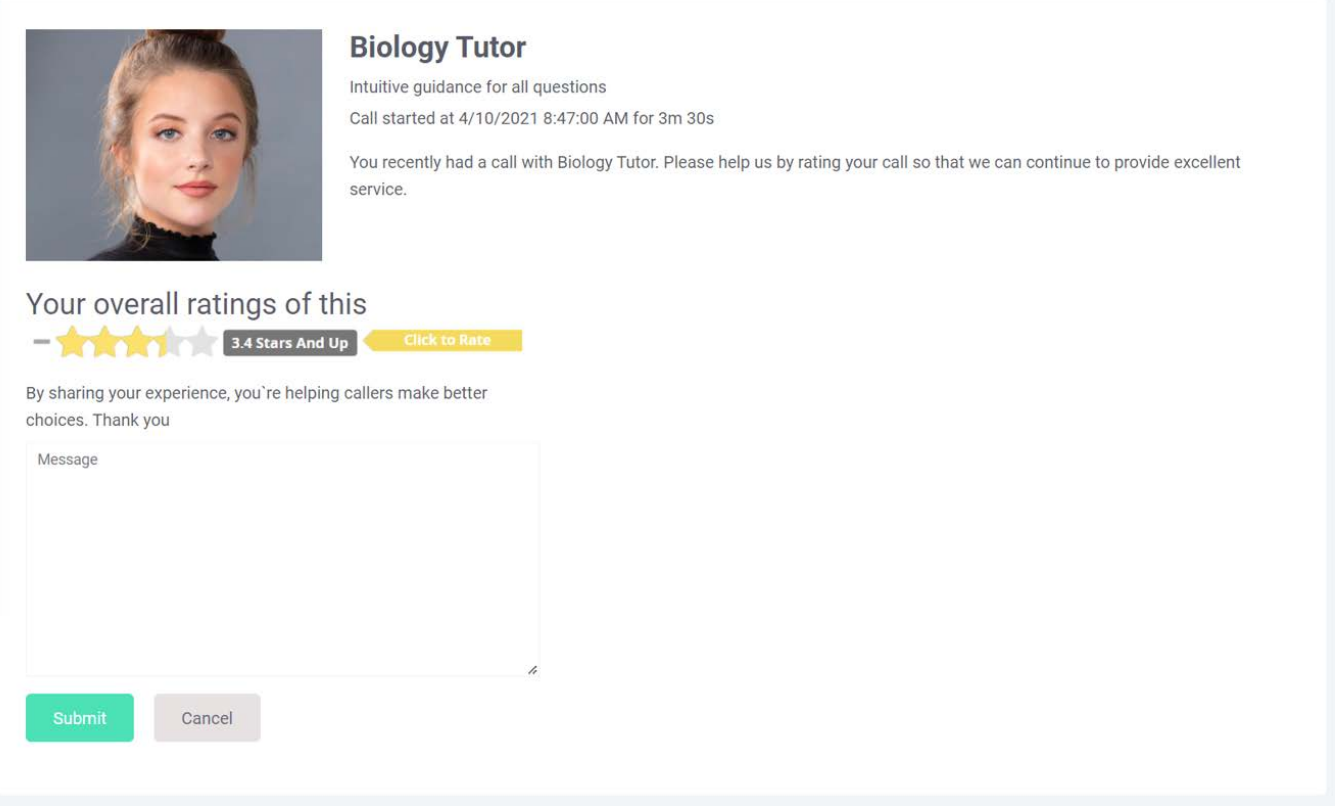

Pick a **Star Rating** from 1 to 5 - 1 being Poor, and 5 being Excellent.

*Please be honest with your response!* It helps us, it helps the Advisor and ultimately helps you to get the most out of our service.

You must write at least a short sentence in the **Comments** box. Use this as a space to tell us the very best and worst of your experience.

Once you've filled out your form, you will be redirected back to your **Dashboard**.

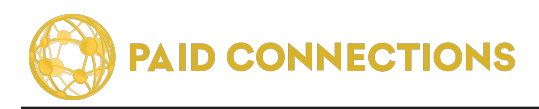

### **Thank you!**

Thank you for using PaidCommunications!

We strive for excellence, and are happy to hear your feedback.

If anything has not been to your satisfaction, please don't hesitate to call us at **(888) 439-8984** so we can resolve your issue.